# These instructions are to apply for the following advanced credential:

- Teacher Librarian Services
- Preliminary Services Credential

\*\*\*\*\*\*\*\*\*\*\*\*\*

# Create an account online at www.calstate.edu/apply

# CAL STATE APPLY

With 23 universities spanning the state, and thousands of degrees to choose from, the CSU offers you more choices and connections than any other public higher education institution in the nation. One application opens infinite possibilities. Start your journey today.

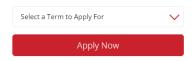

Campuses and programs may have different application deadlines. Visit Application Dates & Deadlines to find yours.

Visit our Applicant Help Center for additional assistance.

# **Choose Your Application Path:**

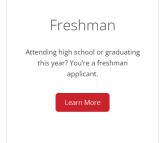

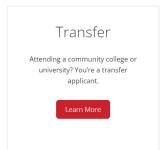

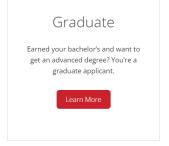

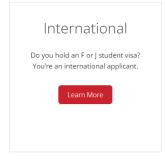

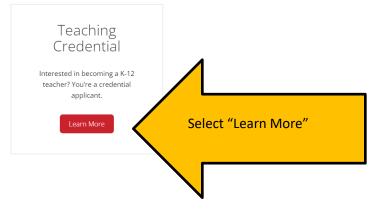

# Select "Apply"

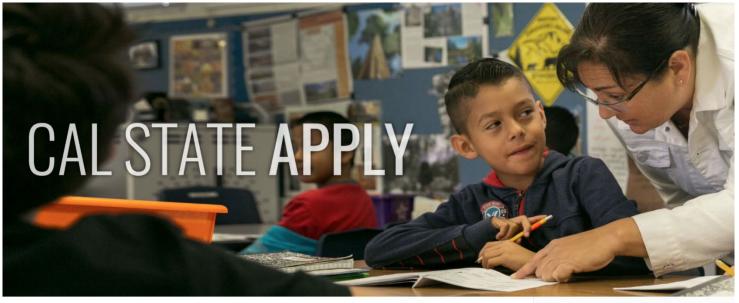

# Teaching Credential

Do you want to teach kindergarten, elementary school, high school, or special education? Learn how to apply to earn your teaching credential through the CSU.

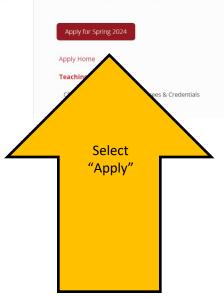

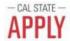

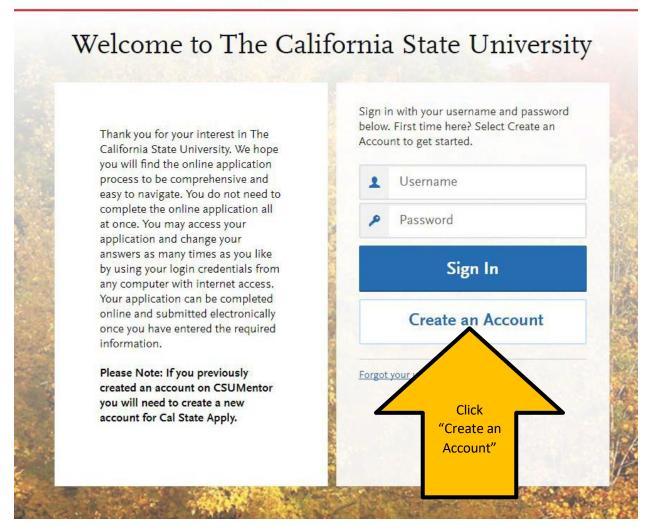

Once you have created your account, you will be asked to "Complete Your Profile" (Degree Goal, Military Status, etc.).

On the "Complete Your Profile" page, under "Degree Goal- What degree, credential or certificate are you applying for?" Select: Teaching and Service Credential Only

# Extended Profile

Please provide some additional information in order to set up your application.

The information below is provided to your program's admissions offices. Provide complete and accurate information here.

\* Indicates required field

# \* What degree, credential or certificate are you applying for? First Bachelor's Degree (Seeking your first bachelor's degree and have not earned a prior bachelor's degree) Second Bachelor's Degree and Beyond (e.g. Master's, Teaching Credential, Certificate, Doctoral) \* Please select one or more of the following degree goals. Second Bachelor's Degree (already earned a bachelor's degree and are seeking another one) Graduate (e.g. Master's, Doctoral) or Professional's Degree Teaching and Service Credential Only (e.g. Single or Multiple Subject, Special Education, PPS, Librarian, Admin, CalStateTEACH) Certificate Select: Teaching and Service Credential Only (e.g. Single or Multiple Subject, Special Education)

Please then select applicable responses for the remaining questions (Returning; US Military Status; International Applicant)

Once you save your profile, you will be directed to the next step: Add Programs

Type in "Long Beach" in the search bar or use the Filter options, Campus: CSU Long Beach

The list is in alphabetical order under "Long Beach".

Filter options, Campus: CSU Long Beach

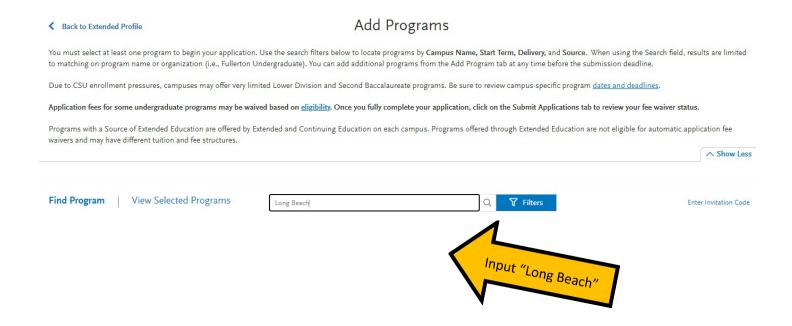

Type in "Long Beach" in the search bar for a list of all of CSU Long Beach's Credentials. The list is in alphabetical order under "Long Beach Credential".

To select the Credential program you are interested in (you may only select one program at CSULB per admission cycle), click on the "+" icon on the left of the program name.

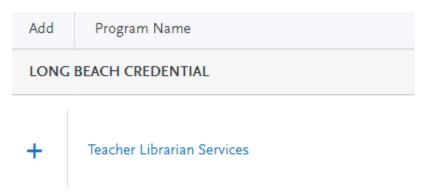

Once you have made your program selection, hit "Continue" and it will take you to the "Review Your Program Selection" page

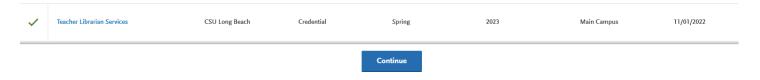

Add More Programs

# Review Your Program Selections

Below are the programs you have selected. If you are ready to start your application, click the Continue To My Application button below. Missing a Program? Click Add More Programs. You can add more programs at anytime.

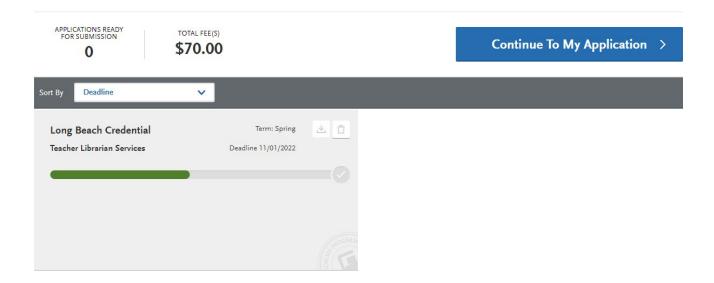

After you have reviewed your program selection, hit "Continue To My Application" and you will be taken to the "My Application" dashboard.

This dashboard indicates which sections need to be completed: <u>Personal Information</u>, <u>Academic History</u>, <u>Supporting Information</u>, and <u>Program Materials</u>.

Click on each section and complete the information requested.

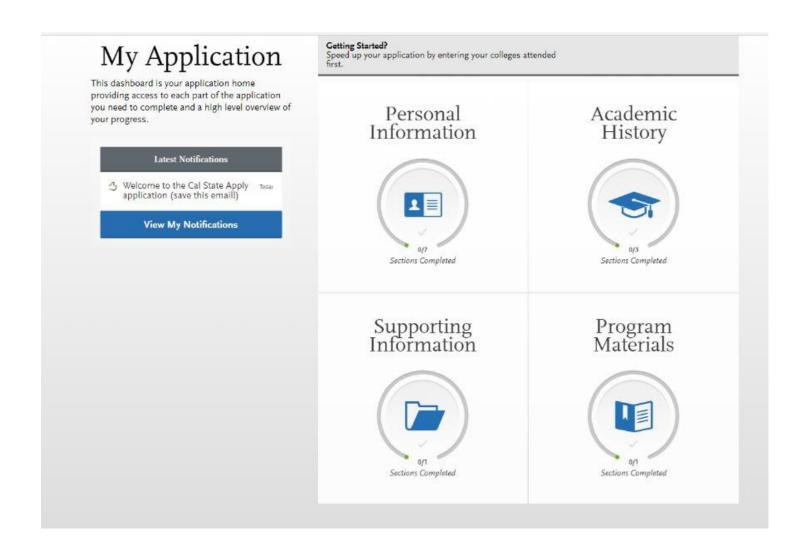

# **Personal Information Section:**

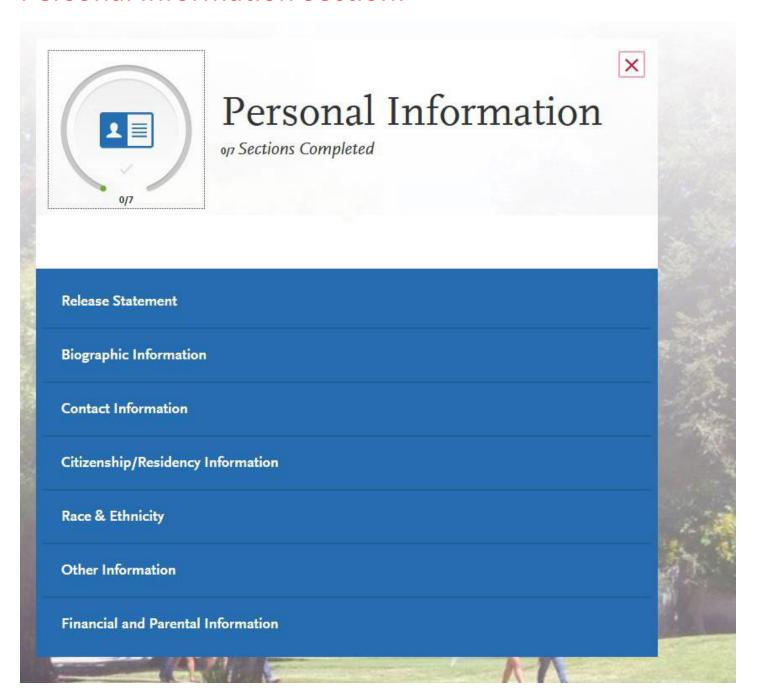

Note: As you complete each section, you will receive a pop-up letting you know you have completed a section and the information has been saved:

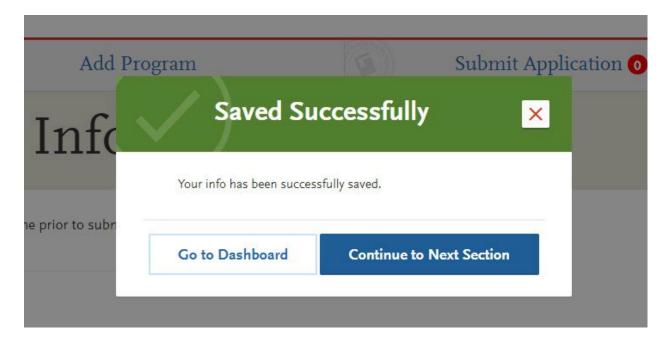

You will also be able to track the progress you have made completing the application on the left-hand side on the page:

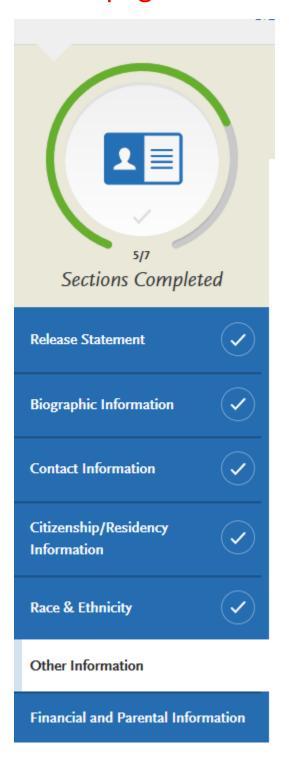

In the "Other Information" section of the Personal Information, you will find the "Teacher or Other Educational Credential Information,":

Teacher or Other Education Credential Information

\* Select your interest in obtaining your teacher or other educational credential.

Not interested in a credential program

Select "Not interested in a credential program". If you are applying to an advanced credential-only program, we will know that from your application.

Continue to fill out the Personal Information Section. Once you have finished the sections, you will be naviagted to the "Academic History" Section:

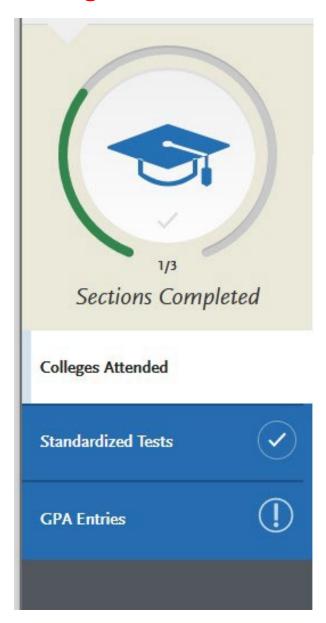

# On the Standardized Tests section, click on "I Am Not Adding Any Standardized Tests".

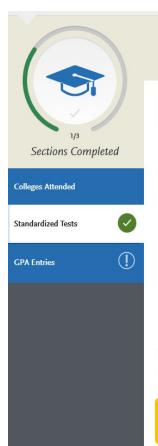

# Standardized Tests

You can self-report your standardized test scores or report tests you plan to take in this section. Some of the programs you apply to may require you to report certain test scores; be sure to check with your programs to ensure you are completing all requirements. Visit the Applicant Help Center for more information.

- . Freshman Applicants: ACT and SAT test scores will not be used for any admission purposes and applicants are not required to submit these scores. If you took the ACT or SAT and already sent your scores to a CSU campus, you can add your information and College Board or ACT ID number below. If you have not sent your scores to a CSU campus, no further action is needed at this time. If you are accepted and you elect to submit your SAT and ACT scores, these results will only be used as one of the measures to place you in the proper mathematics and English courses.
- Transfer Applicants: if you completed less than 60 transferrable units and took the SAT and/or ACT, report your results here. While SAT and ACT scores are not required, we encourage you to report any results here. If you do not plan to take the exams, click I Am Not Adding Any Standardized Tests.
- Graduate Applicants: report your GMAT and GRE results or the date you plan to take the tests. If you do not plan to take the exams, click I Am Not Adding Any Standardized Tests.
- International Applicants: report your IELTS and PTE results or the date you plan to take the tests. If you do not plan to take the exams, click I Am Not Adding Any Standardized Tests.

Once you submit your application, you cannot edit previously entered tests, but you can add new tests.

Note that self-reporting your scores isn't the same as providing official scores to your promore information.

I Am Not Adding Any Standardized Tests

Click this option

You will receive the following message when you select "I am not adding any standardized tests":

My Application

Add Progra

# Standardized Tests

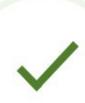

# You opted not to add any standardized tests.

You may update the information in this section at any time prior to submission. Once you have submitted, you will be able to add more standardized tests, but you will not be able to update or delete.

Some programs do require you to report standardized test scores. Please make sure to check your program requirements to ensure that your application will be reviewed in full.

Would you like to add a test?

# Click on GPA Entries to continue through Academic History section.

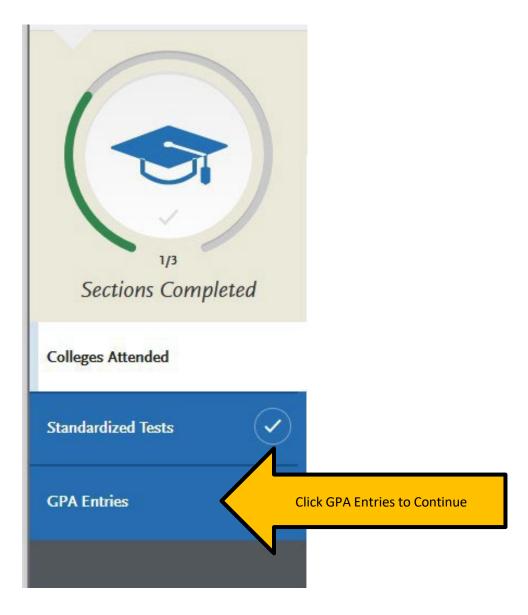

# Select "Add GPA" for your institution(s).

# **GPA** Entries

Provide GPA information for the colleges you entered in the Colleges Attended section. Note that:

- When entering your GPAs, Total Credit Hours are equivalent to your transcript's total units.
- If you attended a school twice (e.g., you completed both undergraduate and graduate coursework at the same college), click Add A GPA to add another GPA entry.

Visit the Applicant Help Center for more information.

Once you submit your application, you can add new and edit previously entered GPAs, but you cannot delete previously entered GPAs.

If you update your College Coursework information, the GPA Entries page may be marked incomplete. If this happens, edit your GPA and resave your information.

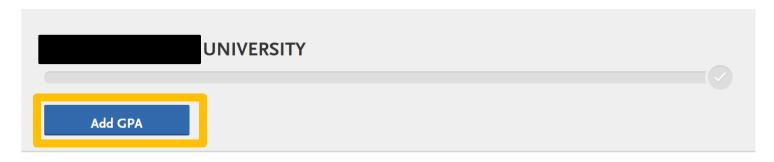

Next, enter your cumulative GPA from your institution. Once entered, click "Save". When finished entering GPAs, click "Save and Exit".

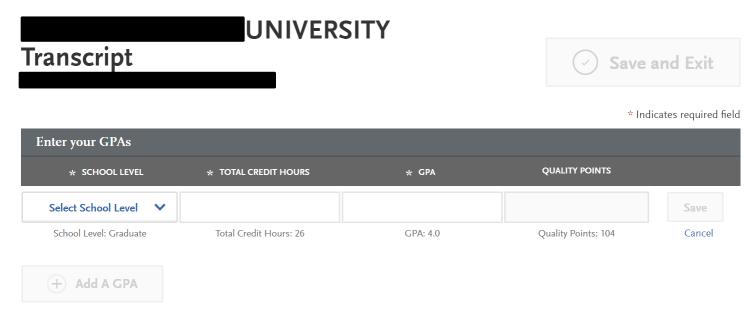

# **NOTES:**

- "Total Credit Hours" also refers to "Units"
- "Quality Points" also refers to "GPA Points"

To continue filling out the application, select the "My Application" link at the top of the page to return to the application menu.

# Next, select "Supporting Information"

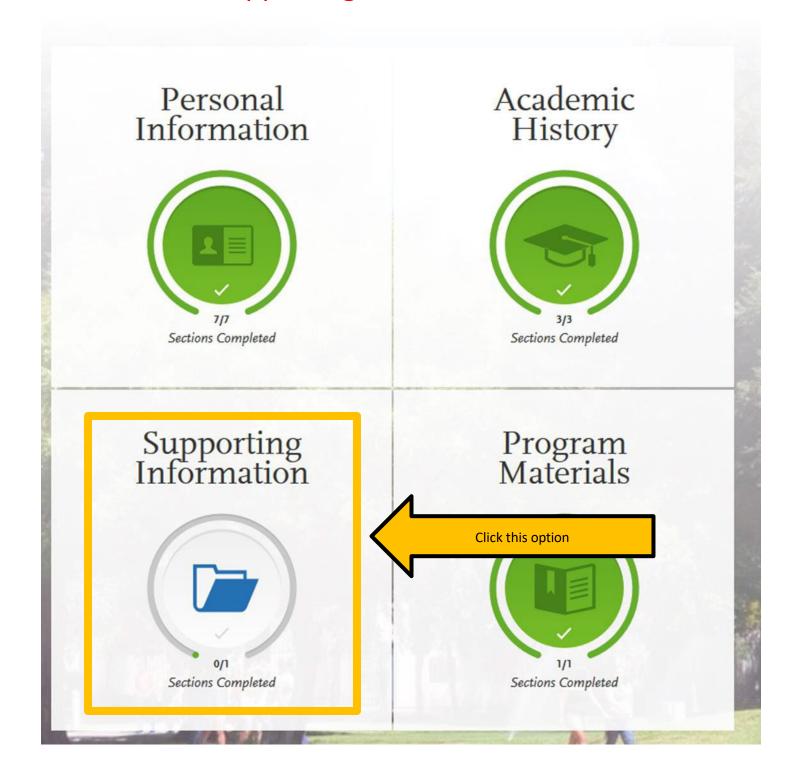

On the Experiences section under Supporting Information, click on "I Am Not Adding Any Experiences" if you are only applying to CSULB. You will indicate your experiences via your submitted materials on MyCED.

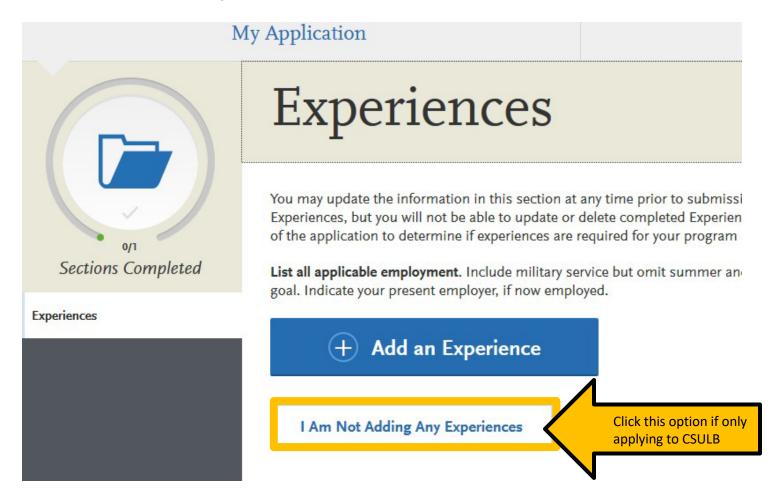

NOTE: If you are required to fill out the "Experiences" section for a different CSU application you may do so. It will not impact your CSULB university application.

To continue filling out the application, select the "My Application" link at the top of the page to return to the application menu.

# Next, select "Program Materials".

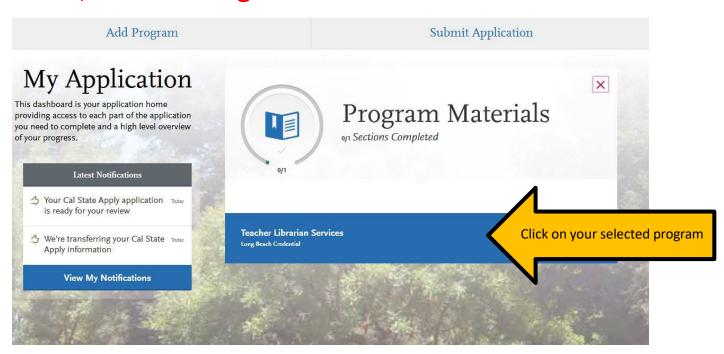

# Then navigate to the "Home" tab. This section will provide additional details about the program and required application materials that will be submitted in MyCED

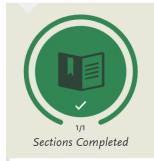

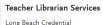

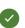

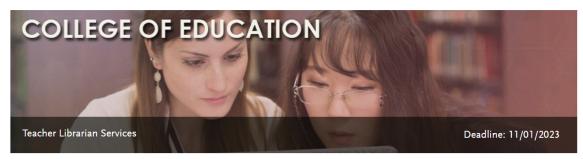

Home

### CSULB College of Education

The <u>College of Education</u> at <u>CSU Long Beach</u> is amongst the premier educator preparation institutions in the state, preparing teachers, counselors, administrators and community leaders to promote equity and excellence in education. The College of Education fosters an environment of rigorous learning, intellectual dialogue, and inclusivity that embraces its mission to prepare professional educators and practitioners who promote equity and excellence in diverse urban settings through effective pedagogy, evidence-based practices, collaboration, leadership, innovation, scholarship, and advocacy. Visit the <u>College of Education</u> website to learn more.

### | |Teacher Librarian Services Credential

The <u>Teacher Librarian Services Credential program</u> at CSULB is designed to prepare fully-qualified, outstanding K-12 teacher librarian professionals, and emphasizes meeting the information, educational technology and reading needs of diverse populations. It offers a Teacher Librarian Services Credential and a Special Class Authorization in Information and Digital Literacies for those who already hold a credential. This 27-unit state-accredited, fully online program is based on the principles and philosophy of the American Association of School Librarians, emphasizing the information professional roles of teaching for learning, building the learning environment, and empowering learning through leadership. Students can earn this stand-alone advanced credential, which supplements a valid California initial teaching credential. Please visit the <u>program website</u> to learn more.

Students can also pursue a <u>Master of Science in Educational Technology and Media Leadership degree,</u> which subsumes the credential work. NOTE: If you intend to apply for both the MS in Educational Technology and Media Leadership and Teacher Librarian Services Credential, you must apply for the Master's degree program on Cal State Apply; please change your "extended profile" to change this application.

## How do I apply?

There are two parts to the application:

- (1) University/Cal State Apply Application: Complete and submit this Cal State Apply application to the university as early as possible before the deadline. CSULB Enrollment Services will review your application to ensure that you meet CSU eligibility minimums for admission consideration.
- (2) **Program Application**: Submit program application materials on MyCED by the application deadline. This includes a statement of purpose, résumé, evidence of meeting CTC preconditions, and email addresses for two recommenders. See the <u>program website</u> for details and prompts.

Please note that you will be able to access MyCED only after submitting the Cal State Apply application to the university. Therefore, it is critical that you complete the university application well before the application deadline.

Program Materials to be uploaded on MyCED Once you have completed all of the sections of the university application, you will see the 4 sections are now entirely in green and the "Submit Application" button is now available.

When you are ready, click "Submit Application" to navigate to the submit and payment page.

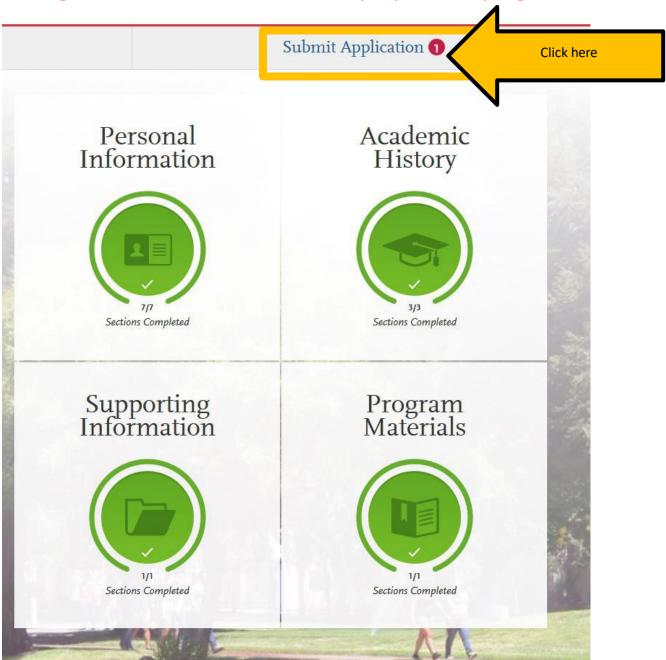

Review the information and confirm the progress bar is entirely green When you are ready to submit your university application, click "Submit."

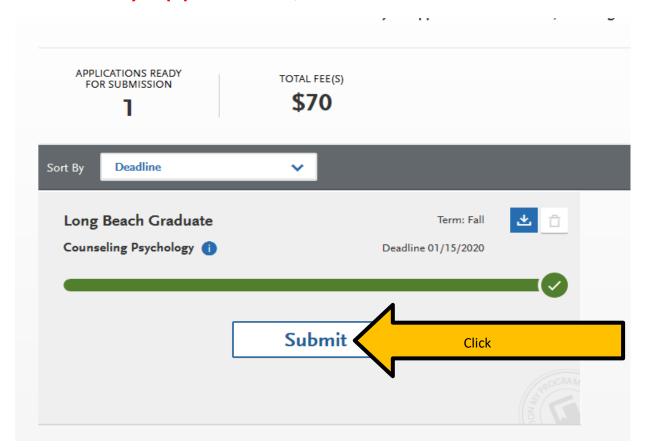

You will be recorded as an applicant to CSULB <u>only</u> after you pay the application fee and receive an email confirmation from Cal State Apply. The application fee is \$70 and is non-refundable. We do not offer application fee waivers at CSULB.